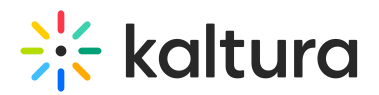

# Chapters

This article is designated for administrators.

## About

The basic configuration of enable/disable is in the *[Chapters](https://knowledge.kaltura.com/help/configuration-management-modules---kms-management-consolekaf-admin#chapters_anchor)* module in KMS or KAF Admin page.

#### **Chapters** enabled Enable the Chapters module Yes  $\vee$ enableFullDeck Enables the ability to unload a document / presentation file as slides. Yes  $\vee$ Save

Once **enableFullDeck** is enabled, Users can upload a full deck of slides to present alongside their media (dual-screen experience), using the timeline functionality. The supported formats are PPT, PPTX, PDF, and Images of the following types "\*.3gp;\*.jpg;\*.jpeg;\*.bmp;\*.png;\*.gif;\*.tif;\*.tiff;\*.3GP;\*.JPG;\*.JPEG;\*.BMP;\*.PNG;\*.GIV;\*.TIF;\*.TIFF;"

## Edit Media

After you enable the module, the Timeline tab is added to the entry-edit page. The media owner/editor can add new Chapters or Slides on the timeline through this tab by uploading an image and providing metadata text. See the article The Kaltura Player- [Editing/Deleting](http://knowledge.kaltura.com/help/the-kaltura-player--editingdeleting-chapters-and-slides) Chapters and Slides for more information.

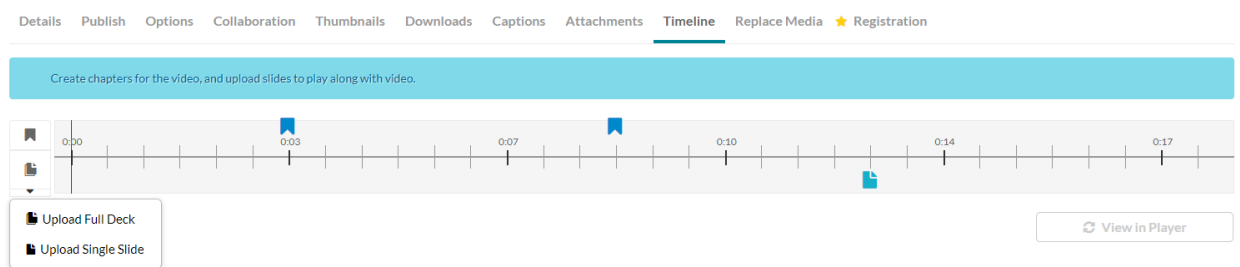

**Chapters** are markers on the media timeline that are used to provide context to a segment of the media. Chapters are in the top hierarchy and can include slides within them.

**Slides** are synchronized visual elements to the main media.

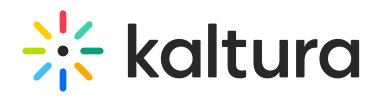

A Note - Uploading a .pptx file created in Apple Keynote might return an error due to a security setting that has been set on Microsoft files since 07 - files whose format ends in x. Converting a file from keynote to .pptx has not undergone the security mechanism. There are three ways to overcome this:

- After converting keyNote to pptx format open the file from PowerPoint and save it.
- $\bullet$ Converting the keyNote file to ppt format.
- Converting the keyNote file to pdf format.  $\bullet$

### User Interaction

After chapters and slides are created, the player is displayed with a matching plugin that presents the chapters and slides view on it. The viewer sees only the extended player and not the timeline for editing. The viewer can navigate between chapters and slides inside the player view, as well as search on their text.

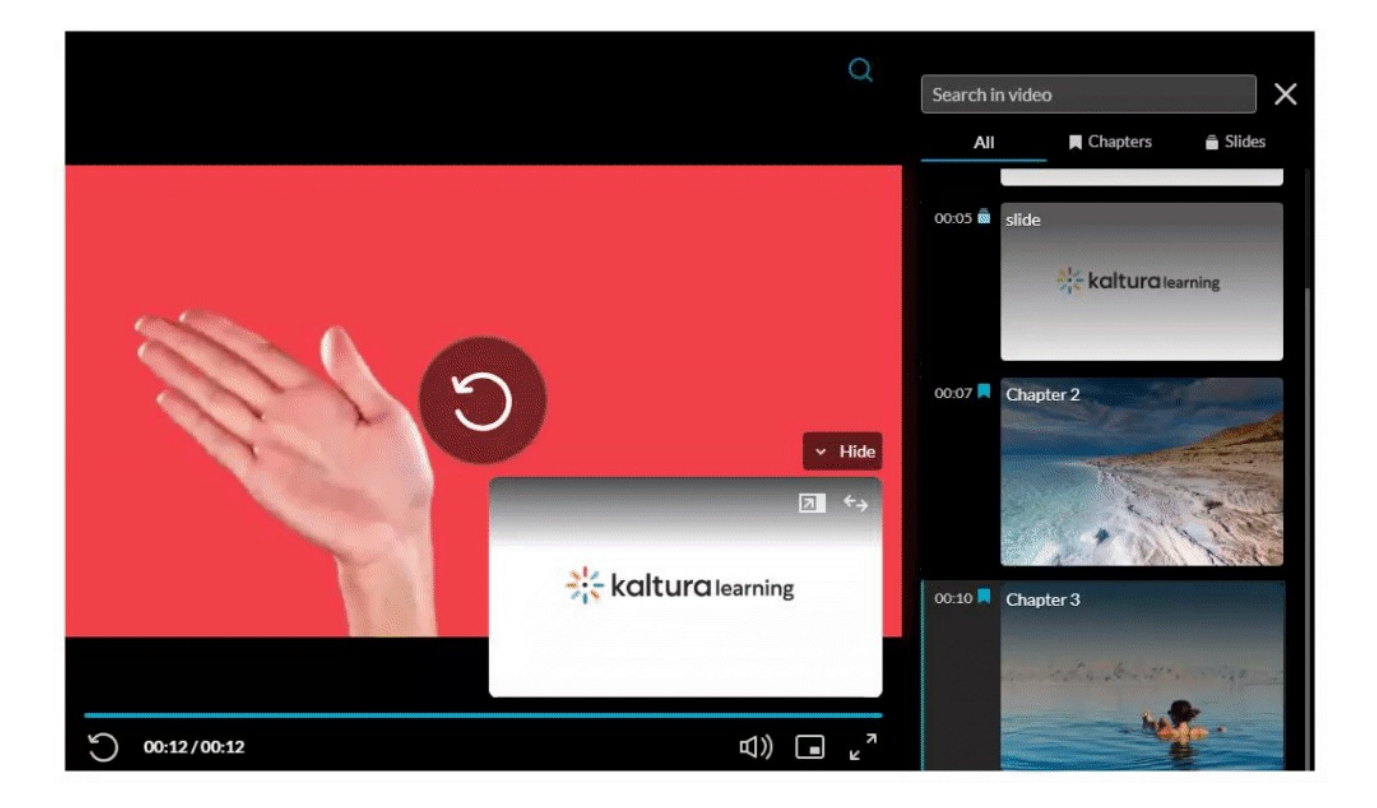

**A** The minimum player version required for this module to work is v2.26.

#### [template("cat-subscribe")]

Copyright ©️ 2019 Kaltura Inc. All Rights Reserved. Designated trademarks and brands are the property of their respective owners. Use of this document constitutes acceptance of the Kaltura Terms of Use and Privacy Policy.